# Wellue<sup>®</sup> | **Viatom**®

Powered by Viatom Technology

## **Automatic Upper Arm**

## **Blood Pressure Monitor**

**Quick Guide Model: BP2/BP2A**

Contact us: info@med100.de Website: www.med100.de

## English

Model:BP2/BP2A cablefree op<br>
Note: The re<br>
for the BP2<br>
Contact us: info@med100.de<br>
Website: www.med100.de<br>
Website: www.med100.de<br>
<br> **English**<br>
Thank you for purchasing the BP2/BP2A blood<br>
pressure monitor. For more deta moder of pressure monitor.<br>
Contact us: info@med100.de<br>
Website: www.med100.de<br>
Website: www.med100.de<br>
A.Right h<br> **English**<br>
Thank you for purchasing the BP2/BP2A blood<br>
pressure monitor. For more details about the<br>
produ Contact us: info@med100.de<br>Website: www.med100.de<br>Messite: www.med100.de<br>Thank you for purchasing the BP2/BP2A blood<br>pressure monitor. For more details about the<br>product, please refer the user manual.<br>1. Overview

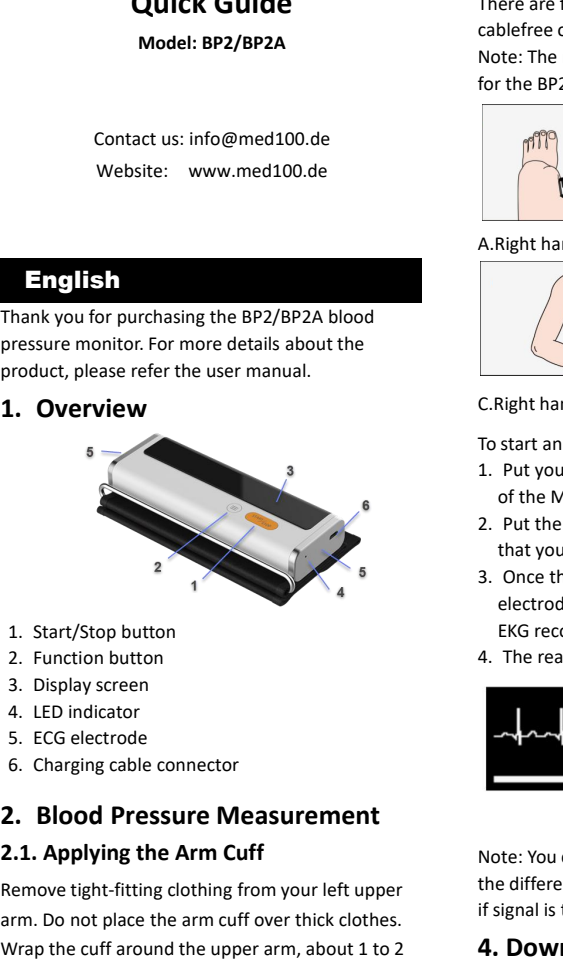

- 
- 
- 
- 
- 
- 

**2.1.** Start/Stop button<br>
2. Function button<br>
3. Display screen<br>
4. LED indicator<br>
5. ECG electrode<br>
6. Charging cable connector<br> **2.1. Applying the Arm Cuff**<br> **2.1. Applying the Arm Cuff**<br>
Remove tight-fitting clothing fr Exactly and the upper arm, about 1 to 2 can above the inside of the electron and a supplying the Arm Cuff and the upper arm on the difference when above the inside of the elbow, as shown.<br>
A supplying the Arm Cuff and the 1. Start/Stop button<br>
2. Function button<br>
3. Display screen<br>
4. LED indicator<br>
5. ECG electrode<br>
6. Charging cable connector<br> **2. Blood Pressure Measurement<br>
2.1. Applying the Arm Cuff**<br>
Remove tight-fitting clothing from 2. Function button<br>
4. The reading<br>
4. LED indicator<br>
5. ECG electrode<br>
6. Charging cable connector<br>
2. Blood Pressure Measurement<br>
2.1. Applying the Arm Cuff<br>
Remove tight-fitting clothing from your left upper<br>
arm. Do n 3. Display screen<br>
4. LED indicator<br>
5. ECG electrode<br>
6. Charging cable connector<br> **2. Blood Pressure Measurement**<br> **2.1. Applying the Arm Cuff**<br>
Remove tight-fitting clothing from your left upper<br>
arm. Do not place the Remove tight-fitting clothing from your left upper<br>
arm. Do not place the arm cuff over thick clothes.<br>
Wrap the cuff around the upper arm, about 1 to 2<br>
cm above the inside of the elbow, as shown.<br>
App name: Vi-<br>
IOS: App Remove tight-fitting clothing from your left upper<br>arm. Do not place the arm cuff over thick clothes.<br>Wrap the cuff around the upper arm, about 1 to 2<br>cm above the inside of the elbow, as shown.<br>Artery area<br>Artery area<br>Not

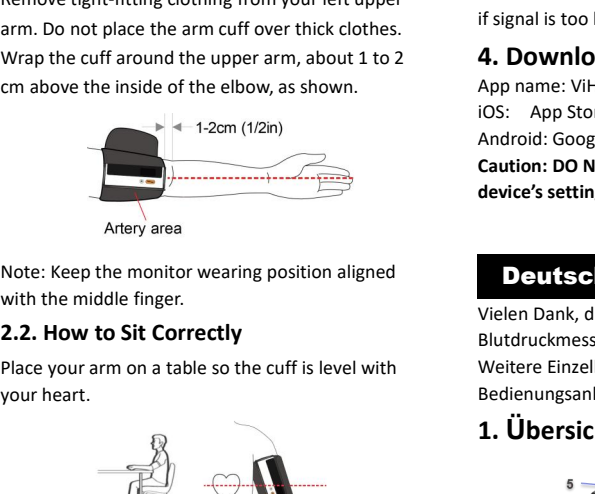

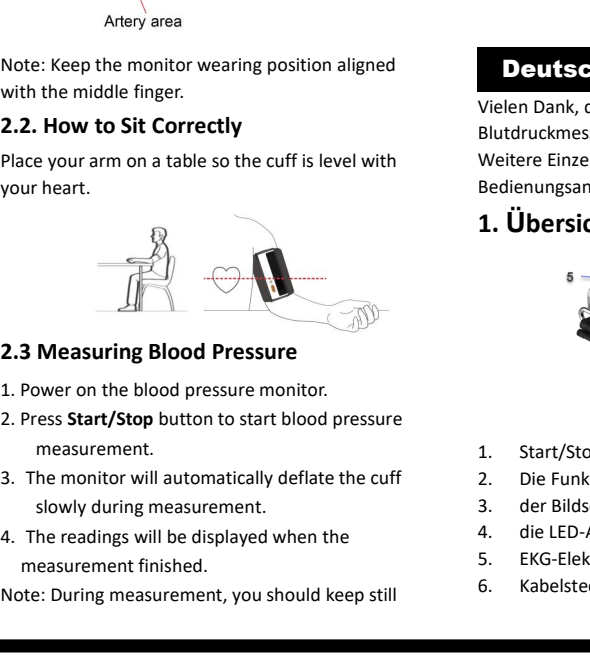

- 
- **Example 13 Measuring Blood Pressure**<br>
1. Power on the blood pressure monitor.<br>
2. Press **Start/Stop** button to start blood pressure<br>
measurement.<br>
3. The monitor will automatically deflate the cuff<br>
1. Start/stop will aut
- 
- 

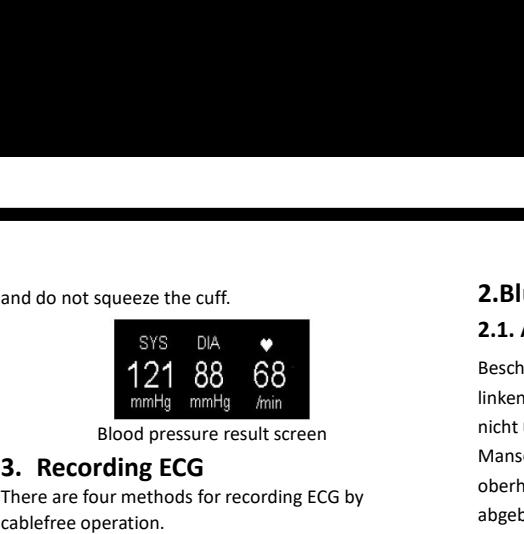

**3. Recording ECG**<br> **3. Recording ECG**<br> **3. Recording ECG**<br> **3. Recording ECG**<br> **3. Recording ECG**<br> **3. Recording ECG**<br> **3. Recording ECG**<br> **121** 88<br> **121** 88<br> **121** 88<br> **121 Book**<br> **121 Intermediate of Booker is only** and do not squeeze the cuff.<br>
SYS DIA<br>
Table 121 88 68<br>
mmHg mmHg min<br>
Blood pressure result screen<br>
There are four methods for recording ECG by<br>
There are four methods for recording ECG by<br>
There are four methods for reco and do not squeeze the cuff.<br>
SYS DIA<br>
SYS DIA<br>
Table 121 88 68<br>
mmHg mmHg Miri<br>
Blood pressure result s<br> **3. Recording ECG**<br>
There are four methods for recording<br>
cablefree operation.<br>
Note: The recording ECG feature is<br> and do not squeeze the cuff.<br>
SYS DIA<br>
The Recording CG<br>
There are four methods for recording ECG<br>
There are four methods for recording ECG<br>
Note: The recording ECG feature is only available<br>
for the BP2 model.

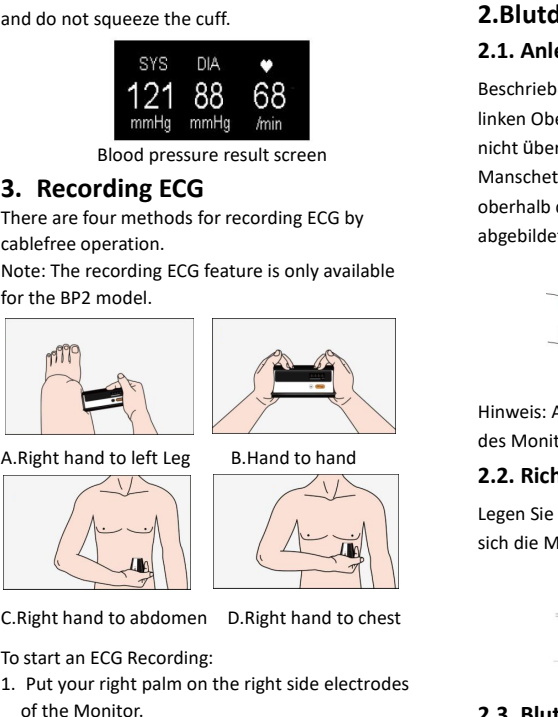

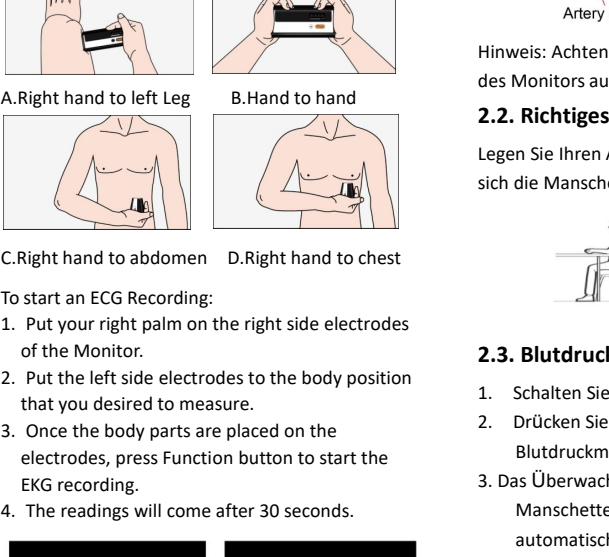

- 
- 
- Right hand to abdomen D.R<br>
Start an ECG Recording:<br>
Put your right palm on the right<br>
of the Monitor.<br>
Put the left side electrodes to<br>
that you desired to measure.<br>
Once the body parts are place<br>
electrodes, press Functio
- 

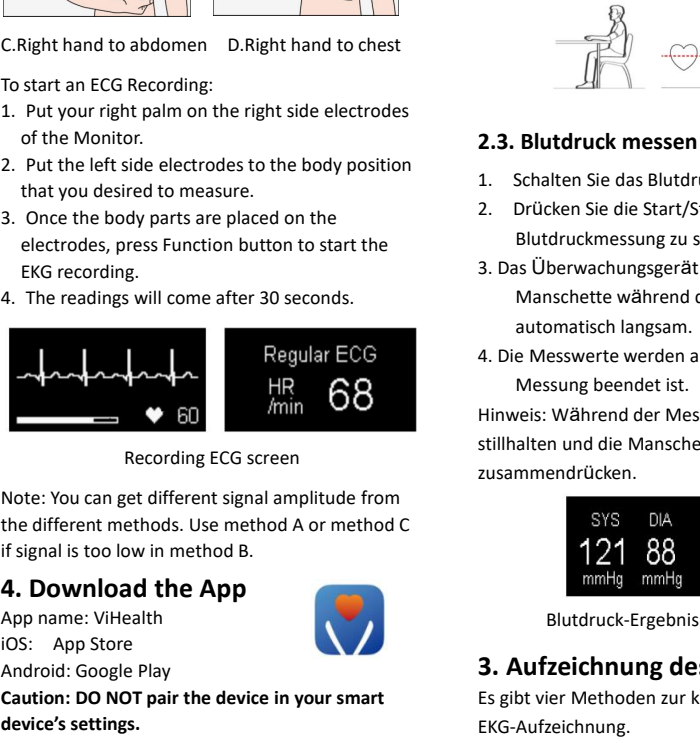

MAN HR<br>
Recording ECG screen<br>
Note: You can get different signal amplitud<br>
the different methods. Use method A or n<br>
if signal is too low in method B.<br> **4. Download the App**<br>
App name: ViHealth<br>
iOS: App Store<br>
Android: Go **Caution:** Dependent of the different signal amplitude from<br>
Note: You can get different signal amplitude from<br>
the different methods. Use method A or method C<br>
if signal is too low in method B.<br> **4. Download the App**<br>
App Recording ECG scr<br>
Note: You can get different signal<br>
the different methods. Use method<br>
if signal is too low in method B.<br> **4. Download the App**<br>
App name: ViHealth<br>
IOS: App Store<br>
Android: Google Play<br>
Caution: DO NOT

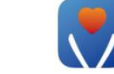

## Deutsch

It signal is too low in method B.<br> **4. Download the App**<br>
App name: ViHealth<br>
IOS: App Store<br>
Android: Google Play<br> **Caution: DO NOT pair the device in your smart<br>
device's settings.<br>
Deut Sch<br>
Vielen Dank, dass Sie sich f 4. Download the App**<br>
App name: ViHealth<br>
iOS: App Store<br>
Android: Google Play<br>
Caution: DO NOT pair the device in your smart<br>
device's settings.<br> **1. Deutschieden haben.**<br>
Weitere Einzelheiten zum Produkt finden Sie in d App name: ViHealth<br>
IOS: App Store<br>
Android: Google Play<br> **Caution: DO NOT pair the device in your smart**<br>
device's settings.<br> **CAULESCE**<br>
Vielen Dank, dass Sie sich für das<br>
Blutdruckmessgerät BP2/BP2A entschieden haben.<br> Fighterian Constants Constants Constants Constants Constants Constants Constants Constants Constants Constants Constants Constants Constants Constants Constants Constants Constants Constants Constants Constants Constants C

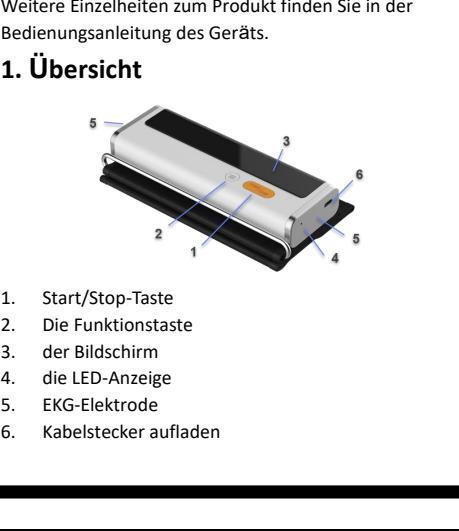

- 
- 
- 
- 
- 

## **2.Blutdruckmessung** die EKG-Aufzeichnung zu starten.

**2.Blutdruckmessung** die EKG-A<br> **2.1. Anlegen der Armmanschette** 4. 30 Sek<br>
Beschrieben Sie eng anliegende Kleidung vom Werden d<br>
linken Oberarm. Legen Sie die Armmanschette<br>
nicht über dicke Kleidung. Legen Sie die<br>
Mansc **2. Blutdruckmessung** die EKG-Aufzeichnung zu<br> **2.1. Anlegen der Armmanschette** 4. 30 Sekunden nach de<br>
Beschrieben Sie eng anliegende Kleidung vom linken Oberarm. Legen Sie die Armmanschette<br>
nicht über dicke Kleidung. L **2. Blutdruckmessung** die EKG-Au<br> **2.1. Anlegen der Armmanschette** 4. 30 Sekunder<br>
Beschrieben Sie eng anliegende Kleidung vom Werden die Werden die Konstantie einer Die die Armmanschette nicht über dicke Kleidung. Legen S **2. Blutdruckmessung** die<br> **2.1. Anlegen der Armmanschette**<br> **4. Execution Sie eng** anliegende Kleidung vom university<br>
dinken Oberarm. Legen Sie die<br>
Manschette um den Oberarm, etwa 1 bis 2 cm<br>
oberhalb der Innenseite des **2.Blutdruckmessung**<br> **2.1. Anlegen der Armmanschette**<br>
Beschrieben Sie eng anliegende Kleidung vom linken Oberarm. Legen Sie die Armmanschette<br>
icht über dicke Kleidung. Legen Sie die<br>
Manschette um den Oberarm, etwa 1 b **2. Blutdruckmessung** die EKG-A<br> **2.1. Anlegen der Armmanschette** 4. 30 Sek<br>
Beschrieben Sie eng anliegende Kleidung vom Werden d<br>
linken Oberarm. Legen Sie die Armmanschette<br>
micht über dicke Kleidung. Legen Sie die<br>
Man abgebildet.

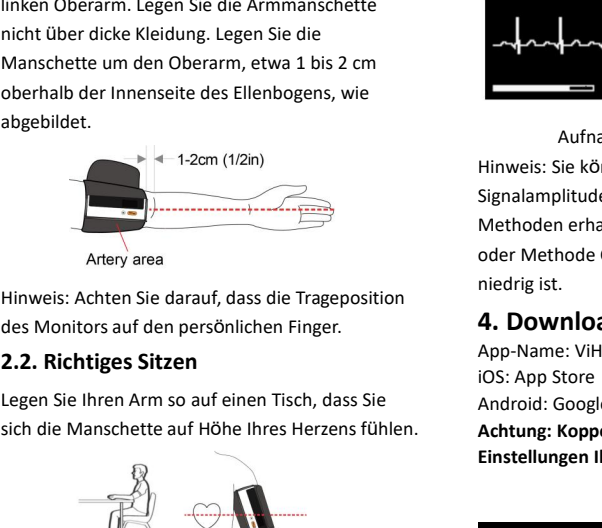

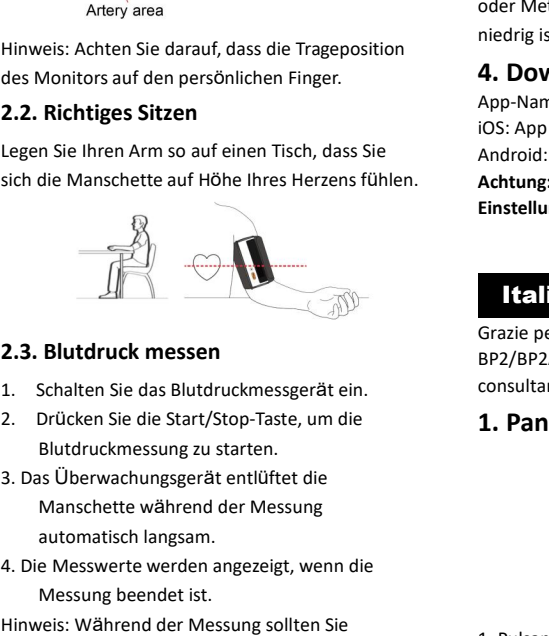

- 
- 
- 1. Schalten Sie das Blutdruckmessgerät ein.<br>
2. Drücken Sie das Blutdruckmessgerät ein.<br>
2. Drücken Sie die Start/Stop-Taste, um die<br>
8. Das Überwachungsgerät entlüftet die<br>
1. Pance<br>
3. Das Überwachungsgerät entlüftet die **Blutdruck messen**<br>Schalten Sie das Blutdruckmessgerät ein.<br>Drücken Sie die Start/Stop-Taste, um die<br>Blutdruckmessung zu starten.<br>ss Überwachungsgerät entlüftet die<br>Manschette während der Messung<br>automatisch langsam.<br>e Mes **2.3. Blutdruck messen**<br> **Example 1.** Schalten Sie das Blutdruckmessgerät ein.<br>
2. Drücken Sie die Start/Stop-Taste, um die<br> **Example 1. Pa**<br>
Blutdruckmessung zu starten.<br>
3. Das Überwachungsgerät entlüftet die<br>
Manschett 1. Schalten Sie das Blutdruckmessgerät ein.<br>
2. Drücken Sie die Start/Stop-Taste, um die<br>
Blutdruckmessung zu starten.<br>
3. Das Überwachungsgerät entlüftet die<br>
Manschette während der Messung<br>
automatisch langsam.<br>
4. Die M
- 

zusammendrücken.

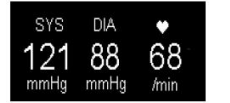

Blutdruck-Ergebnisbildschirm

**3.** Das Überwachungsgerät entlüftet die<br>
Manschette während der Messung<br>
automatisch langsam.<br>
4. Die Messwerte werden angezeigt, wenn die<br>
Messung beendet ist.<br>
Hinweis: Während der Messung sollten Sie<br>
stillhalten und d Hinweis: Während der Messung sollten Sie<br>
stillhalten und die Manschette nicht<br>
zusammendrücken.<br>
SYS DIA<br>
SYS DIA<br>
S.<br>
SYS DIA<br>
4.<br>
121 88 68<br>
5.<br>
5.<br>
Elutdruck-Ergebnisbildschirm<br>
S.<br>
2.<br>
Blutdruck-Ergebnisbildschirm<br>
S. EKG-Aufzeichnung. Extramendrücken.<br>
SYS DIA<br>
S. Schermat<br>
S. Schermat<br>
S. Schermat<br>
A. Indicator<br>
mmHg mmHg min<br>
Blutdruck-Ergebnisbildschirm<br> **3. Aufzeichnung des EKGs**<br>
Es gibt vier Methoden zur kabellosen<br>
EKG-Aufzeichnung.<br>
Hinweis: Die

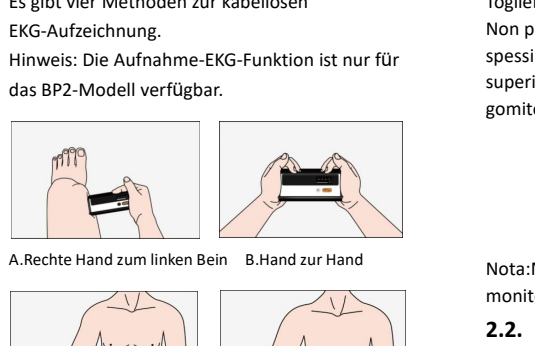

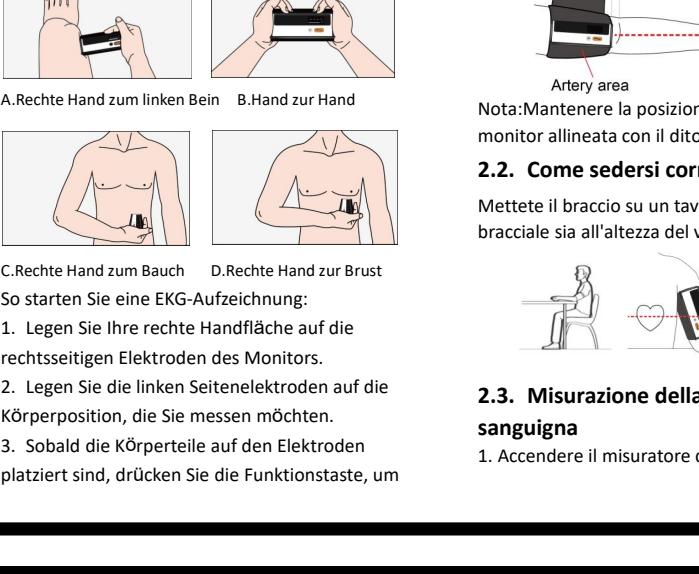

die EKG-Aufzeichnung zu starten.<br>4. 30 Sekunden nach dem Start der Aufzeichnung<br>werden die Messwerte angezeigt.

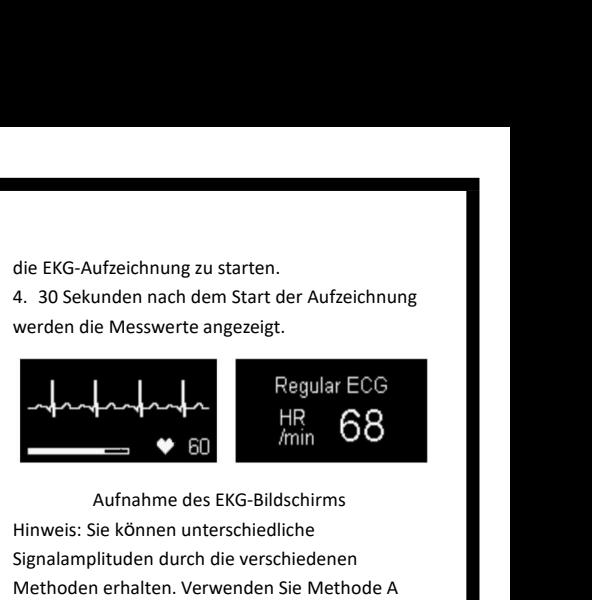

Hinweis: Sie können unterschiedliche die EKG-Aufzeichnung zu starten.<br>
4. 30 Sekunden nach dem Start der Aufzeichnung<br>
werden die Messwerte angezeigt.<br>
1. Regular ECG<br>
1. Regular ECG<br>
1. Regular ECG<br>
1. Regular ECG<br>
1. Regular ECG<br>
1. Regular ECG<br>
1. Regular 4. 30 Sekunden nach dem Start der Aufzeichnung<br>
werden die Messwerte angezeigt.<br>
Aufnahme des EKG-Bildschirms<br>
Aufnahme des EKG-Bildschirms<br>
Hinweis: Sie können unterschiedliche<br>
Signalamplituden durch die verschiedenen<br> overden die Messwerte angezeigt.<br>
Signal in Methode C, wenn das EKG-Bildschirms<br>
Hinweis: Sie können unterschiedliche<br>
Signalamplituden durch die verschiedenen<br>
Methoden erhalten. Verwenden Sie Methode A<br>
oder Methode C, w **November 1988**<br>
Aufnahme des EKG-Bil<br>
Hinweis: Sie können unterschied<br>
Signalamplituden durch die vers<br>
Methoden erhalten. Verwenden<br>
oder Methode C, wenn das Signa<br>
niedrig ist.<br> **4. Downloaden Sie die**<br>
App-Name: ViHeal 4. 30 Sekunden nach dem Start der Aufzeichnung<br>
werden die Messwerte angezeigt.<br> **Approximation Sie die App**<br>
Aufnahme des EKG-Bildschirms<br>
Hinweis: Sie können unterschiedliche<br>
Signalamplituden durch die verschiedenen<br>
Me Aufnahme des EKG-Bildschirms<br>
Hinweis: Sie können unterschiedliche<br>
Signalamplituden durch die verschiedenen<br>
Methoden erhalten. Verwenden Sie Method<br>
oder Methode C, wenn das Signal in Method<br>
niedrig ist.<br> **4. Downloaden** Aufnahme des EKG-Bildschi<br>
Hinweis: Sie können unterschiedliche<br>
Signalamplituden durch die verschied<br>
Methoden erhalten. Verwenden Sie N<br>
oder Methode C, wenn das Signal in N<br>
niedrig ist.<br> **4. Downloaden Sie die Ap**<br>
App Aufnahme des EKG-Bildschirms<br>
Hinweis: Sie können unterschiedliche<br>
Signalamplituden durch die verschiedener<br>
Methoden erhalten. Verwenden Sie Meth<br>
oder Methode C, wenn das Signal in Meth<br>
niedrig ist.<br> **4. Downloaden Sie Hinweis: Sie können unterschiedliche**<br> **Signalamplituden durch die verschiedenen**<br> **Methoden erhalten. Verwenden Sie Methode A**<br> **oder Methode C, wenn das Signal in Methode B zu**<br> **Achtung: Koppeln Sie die App<br>
App-Name:** Filliweis. Sie kommen unterschiedlicher<br>
Signalamplituden durch die verschiedenen<br>
Methoden erhalten. Verwenden Sie Methode<br>
nder Methode C, wenn das Signal in Methode<br>
niedrig ist.<br> **4. Downloaden Sie die App**<br>
App-Name:

**4. Downloaden Sie die App<br>
App-Name: ViHealth<br>
iOS: App Store<br>
Android: Google Play<br>
Achtung: Koppeln Sie das Gerät NICHT in den<br>
Einstellungen Ihres Smart-Geräts.<br>
<b>Etaliano**<br>
Grazie per aver acquistato il misuratore di **4. Downloaden Sie die App**<br>
App-Name: ViHealth<br>
iOS: App Store<br>
Android: Google Play<br> **Achtung: Koppeln Sie das Gerät NICHT in den**<br> **Einstellungen Ihres Smart-Geräts.**<br> **Etaliano**<br>
Grazie per aver acquistato il misurator App-Name: ViHealth<br>
iOS: App Store<br>
Android: Google Play<br> **Achtung: Koppeln Sie das Gerät NICHT in den**<br> **Einstellungen Ihres Smart-Geräts.**<br> **Consultare per aver acquistato il misuratore di pressione<br>
BP2/BP2A. Per maggio** niedrig ist.<br> **4. Downloaden Sie die App**<br>
App-Name: ViHealth<br>
iOS: App Store<br>
Android: Google Play<br> **Achtung: Koppeln Sie das Gerät NICHT in den**<br> **Einstellungen Ihres Smart-Geräts.**<br> **1. Leading Press Accepted Accepts**<br>

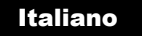

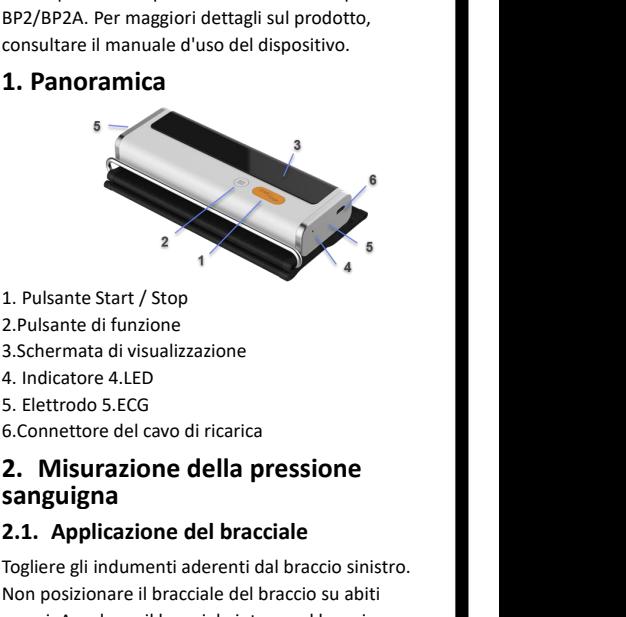

# **sanguigna**

**2.1. Applicazione del bracciale<br>
2.1. Pulsante Start / Stop<br>
2.Pulsante di funzione<br>
3.Schermata di visualizzazione<br>
4. Indicatore 4.LED<br>
5. Elettrodo 5.ECG<br>
6.Connettore del cavo di ricarica<br>
<b>2. Misurazione della pressi** 1. Pulsante Start / Stop<br>
2.Pulsante di funzione<br>
3.Schermata di visualizzazione<br>
4. Indicatore 4.LED<br>
5. Elettrodo 5.ECG<br>
6.Connettore del cavo di ricarica<br> **2. Misurazione della pressione<br>
sanguigna<br>
2.1. Applicazione de** 1. Pulsante start / stop<br>2.Pulsante di funzione<br>3.Schermata di visualizzazione<br>4. Indicatore 4.LED<br>5. Elettrodo 5.ECG<br>6.Connettore del cavo di ricarica<br>**2. Misurazione della pressione<br>5anguigna<br>2.1. Applicazione del bracci** 2. Pulsante di funzione<br>
3. Schermata di visualizzazione<br>
4. Indicatore 4.LED<br>
5. Elettrodo 5.ECG<br>
6. Connettore del cavo di ricarica<br> **2. Misurazione della pressione<br>
sanguigna<br>
2.1. Applicazione del bracciale<br>
Togliere g** superimata di visualizzazione<br>
4. Indicatore 4.LED<br>
5. Elettrodo 5.ECG<br>
6.Connettore del cavo di ricarica<br> **2. Misurazione della pressione<br>
sanguigna<br>
2.1. Applicazione del bracciale<br>
Togliere gli indumenti aderenti dal br** 4. Indicatore 4.LED<br>5. Elettrodo 5.ECG<br>6.Connettore del cavo di ricarica<br>**2. Misurazione della pressione<br>sanguigna**<br>**2.1. Applicazione del bracciale**<br>Togliere gli indumenti aderenti dal braccio sinistro.<br>Non posizionare il Transmission della providente della procession di indosectione di indosectione di indosectione di indosectione<br>Superiore, circa 1 o 2 cm sopra la parte interna del<br>gomito, come mostrato in figura.<br>Antery area<br>Nota:Mantener Iogliere gli indimenti aderenti dal braccio sinistro.<br>
Non posizionare il bracciale del braccio su abiti<br>
spessi. Avvolgere il bracciale intorno al braccio<br>
superiore, circa 1 o 2 cm sopra la parte interna del<br>
gomito, com Togliere gli indumenti aderenti dal braccio sinistro.<br>
Non posizionare il bracciale del braccio su abiti<br>
spessi. Avvolgere il bracciale intorno al braccio<br>
superiore, circa 1 o 2 cm sopra la parte interna del<br>
gomito, com

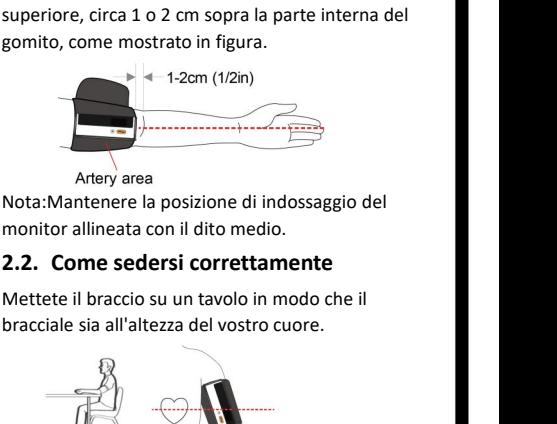

**sanguigna**

Artery area<br>
Nota:Mantenere la posizione di indossaggio del<br>
monitor allineata con il dito medio.<br> **2.2. Come sedersi correttamente**<br>
Mettete il braccio su un tavolo in modo che il<br>
bracciale sia all'altezza del vostro cuo

2.2. Come sedersi correttamente<br>
Mettete il braccio su un tavolo in modo che il<br>
bracciale sia all'altezza del vostro cuore.<br> **1. Accendere il misuratore di pressione sanguigna**<br>
1. Accendere il misuratore di pressione san

2. Premere il pulsante Start/Stop per avviare la<br>misurazione della pressione sanguigna.<br>3. Il monitor sgonfierà automaticamente il brace<br>lentamente durante la misurazione.<br>4. Le letture saranno visualizzate quando la<br>misur

2. Premere il pulsante Start/Stop per avviare la<br>misurazione della pressione sanguigna.<br>3. Il monitor sgonfierà automaticamente il bracciale<br>lentamente durante la misurazione. 2. Premere il pulsante Start/Stop per avviare la<br>misurazione della pressione sanguigna.<br>3. Il monitor sgonfierà automaticamente il bracciale<br>lentamente durante la misurazione.<br>4. Le letture saranno visualizzate quando la

### finito.

misurazione

2. Premere il pulsante Start/Stop per avviare la<br>misurazione della pressione sanguigna.<br>3. Il monitor sgonfierà automaticamente il bracciale<br>lentamente durante la misurazione.<br>4. Le letture saranno visualizzate quando la<br>m 2. Premere il pulsante Start/Stop per avviare la<br>misurazione della pressione sanguigna.<br>3. Il monitor sgonfierà automaticamente il bracciale<br>lentamente durante la misurazione.<br>4. Le letture saranno visualizzate quando la<br>m 2. Premere il pulsante Start/Stop per avviare la<br>misurazione della pressione sanguigna.<br>3. Il monitor sgonfierà automaticamente il bracci<br>lentamente durante la misurazione.<br>4. Le letture saranno visualizzate quando la<br>misu

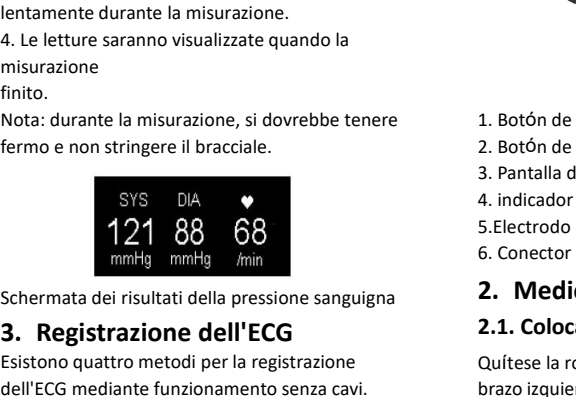

2. Premere il pulsante Start/Stop per avviare la<br>
insurazione della pressione sanguigna.<br> **3. Il monitor sgonfiere automatiziane entity and the start of the start of the start of the start of the start<br>
finito.<br>
<b>3. Regist** misurazione<br>
finito.<br>
Nota: durante la misurazione, si dovrebbe tenere<br>
fermo e non stringere il bracciale.<br>
SYS DIA<br>
SYS DIA<br>
STS DIA<br>
1. BOS 3. Panta<br>
4. indica<br>
1. BOS 3. Panta<br>
4. indica<br>
1. BOS 3. Panta<br>
4. indica<br>
1. minto.<br>
Nota: durante la misurazione, si dovrebbe tenere<br>
fermo e non stringere il bracciale.<br>
SYS DIA<br>
SYS DIA<br>
S. Part<br>
1. indic<br>
121 88 68<br>
5. Elect<br>
mmHg mmHg min<br>
6. Cone<br>
Schermata dei risultati della pressione sangu Nota: durante la misurazione, si dovrebbe tenere<br>
fermo e non stringere il bracciale.<br>
SYS DIA 3. Pantalla de v<br>
SYS DIA 4. indicador LEI<br>
1. Boton de funzione di registrazione<br>
Schermata dei risultati della pressione sang France et in Bracciale.<br>
SYS DIA<br>
Schermata dei risultati della pressione sangu<br>
Schermata dei risultati della pressione sangu<br> **3. Registrazione dell'ECG**<br>
Esistono quattro metodi per la registrazione<br>
Mota: la funzione d

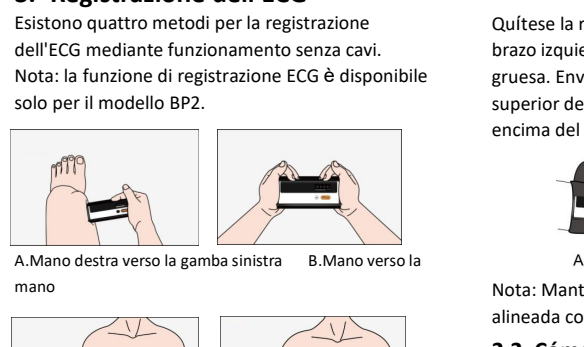

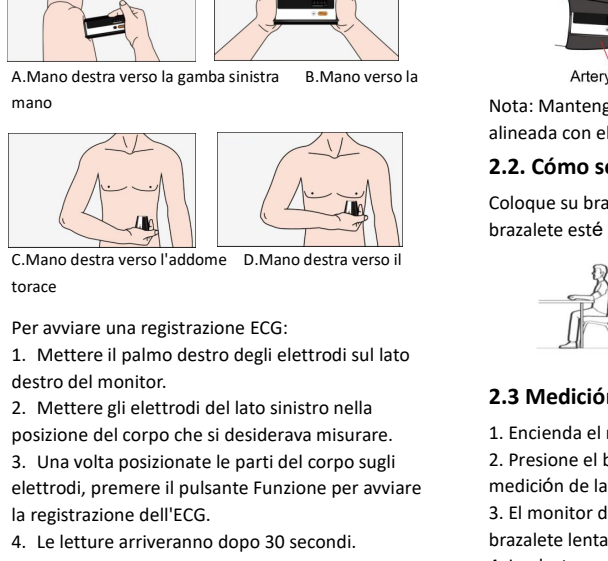

- 
- 
- 

C.Mano destra verso l'addome D.Mano destra verso il<br>
Fer avviare una registrazione ECG:<br>
1. Mettere il palmo destro degli elettrodi sul lato<br>
destro del monitor.<br>
2. Mettere gli elettrodi del lato sinistro nella<br>
1. Encien C.Mano destra verso l'addome D.Mano destra<br>torace<br>Per avviare una registrazione ECG:<br>1. Mettere il palmo destro degli elettrod<br>destro del monitor.<br>2. Mettere gli elettrodi del lato sinistro rosizione del corpo che si desid

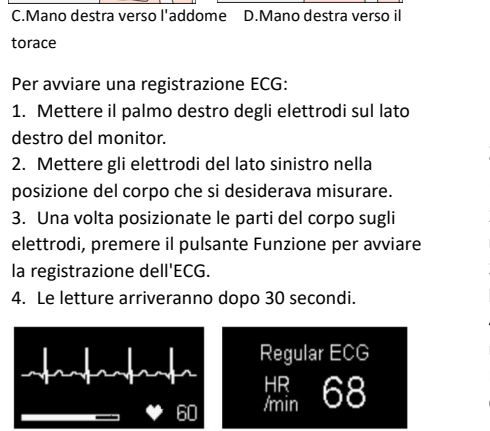

Experience del accordine del accordine del accordine del accordine del corpo sugli al . Encienda el .<br>
Schermata di registrazione dell'ECG del .<br>
Schermata di registrazione dell'ECG del .<br>
Schermata di registrazione dell'E Nota: È possibile ottenere un'ampiezza del segnale<br>
Nota: È possibile ottenere in ampiezza del segnale<br>
Nota: È possibile ottenere un'ampiezza del segnale<br>
Nota: È possibile ottenere un'ampiezza del segnale<br>
Nota: È possi 3. Una volta posizionate le parti del corpo sugli electrodi, premere il pulsante Funzione per avviare medición de la p<br>
al registrazione dell'ECG.<br>
4. Le letture arriveranno dopo 30 secondi.<br>  $\begin{array}{r} \text{Regular ECG} \\ \text{Maxal} \\ \text{Matrix} \\$ elettrodi, premere il pulsante Funzione per avviare dell'econtrata dell'ECG.<br>
4. Le letture arriveranno dopo 30 secondi.<br>
4. Las lecturas s<br>
14. Las lecturas dell'ECG medición.<br>
16. Mota: Durante las lecturas dell'ECG medi **2. Una volta posizione de parti del corpo sugli alternation.**<br> **3. Una volta posizionate le parti del corpo sugli elettrodi, premere il pulsante Funzione per avviare la registrazione dell'ECG.**<br> **4. Le letture arriveranno** Regular ECG<br>
A<br>
A<br>
A<br>
Schermata di registrazione dell'ECG<br>
Nota: È possibile ottenere un'ampiezza dels<br>
diversa dai diversi metodi. Utilizzare il metod<br>
metodo C se il segnale è troppo basso nel metodo<br>
B.<br> **4. Scarica l'A** inational and the set of the set of the schemate of the schemate of the schemate of the schemate of the schemate of the schemate of the Scarce B.<br>
4. Scarica l'App<br>
Nome app: ViHealth<br>
iOS: App Store<br>
Android: Google Pla Schermata di registrazione dell'EC<br>
Schermata di registrazione dell'EC<br>
Nota: È possibile ottenere un'ampiezza de<br>
diversa dai diversi metodi. Utilizzare il met<br>
metodo C se il segnale è troppo basso nel<br>
B.<br> **4. Scarica l** Schermata di registrazione dell'ECG<br>
Nota: È possibile ottenere un'ampiezza del segnale<br>
diversa dai diversi metodi. Utilizzare il metodo A o il<br>
metodo C se il segnale è troppo basso nel metodo<br>
B.<br> **4. Scarica l'App**<br>
No Schermata di registrazione dell'ECG<br>
Nota: È possibile ottenere un'ampiezza del segnale<br>
diversa dai diversi metodi. Utilizzare il metodo A o il<br>
metodo C se il segnale è troppo basso nel metodo<br>
B.<br> **4. Scarica l'App<br>
Nom** 

B.

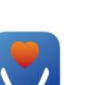

## Español

B.<br> **A. Scarica l'App<br>
Nome app:** ViHealth<br>
iOS: App Store Mortal<br>
Android: Google Play dispositive nelle<br> **Attenzione: NON accoppiare il dispositivo nelle**<br> **Español<br>
Gracias por comprar la presión sanguínea**<br>
BP2/BP2A mo Nome app: ViHealth<br>
iOS: App Store<br>
Android: Google Play<br> **Attenzione: NON accoppiare il dispositivo nelle**<br> **Sobre el manual de usuario**<br> **Sobre el producto, consulte el manual de usuario<br>
<b>1. Información general**<br> **ESPEN** iOS: App Store<br>Android: Google Play<br>**Attenzione: NON accoppiare<br>impostazioni del dispositivo<br>Feracias por comprar la presi<br>BP2/BP2A monitor. Para obte<br>sobre el producto, consulte e<br>del dispositivo.<br>1. Información gene 1. Scarica l'App<br>
Nome app:** ViHealth<br>
iOS: App Store<br>
Android: Google Play<br>
Attenzione: NON accoppiare il dispositivo nelle<br> **Impostazioni del dispositivo smart.**<br> **1. Spacifier dispositivo smartes in the Spacifical Solv** 

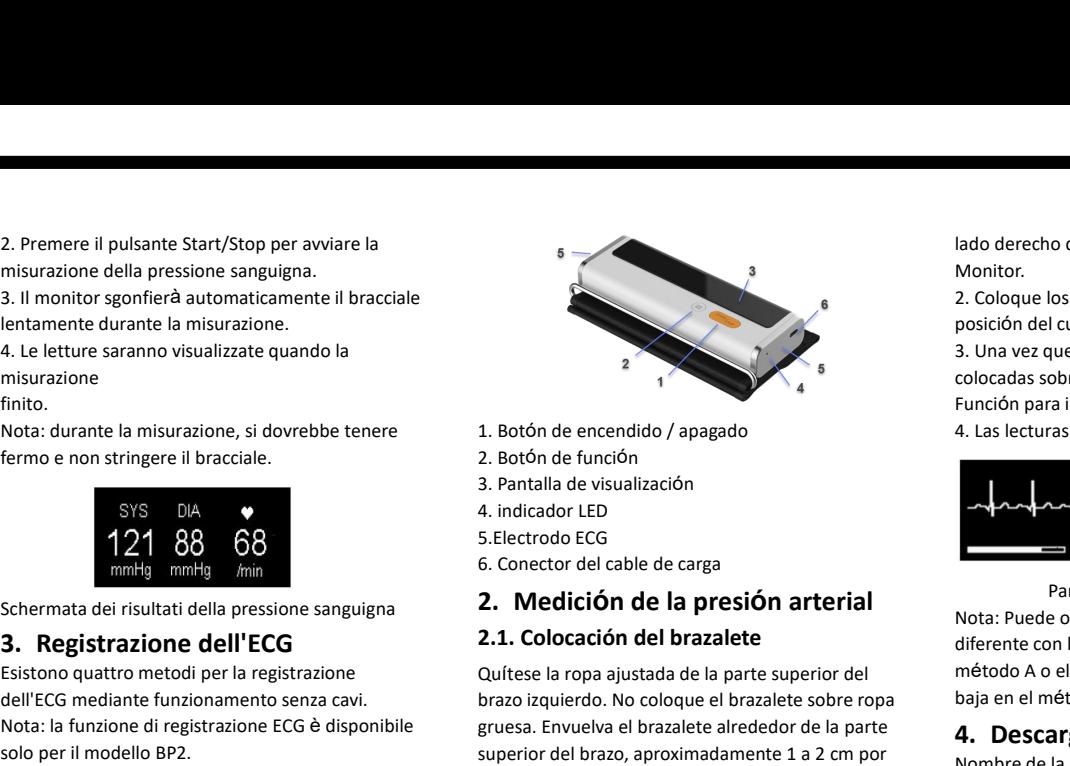

- 
- 
- 

Example 19 and the encendido / apagado<br>
2. Botón de función<br>
3. Pantalla de visualización<br>
4. indicador LED<br>
5. Electrodo ECG<br>
6. Conector del cable de carga<br>
2. **Medición de la presión arterial**<br>
2. **1. Colocación del bra** 1. Botón de encendido / apagado<br>
2. Botón de función<br>
3. Pantalla de visualización<br>
4. Indicador LED<br>
5. Electrodo ECG<br>
6. Conector del cable de carga<br> **2. 1. Colocación del brazalete**<br>
Quítese la ropa ajustada de la parte 1. Boton de encendado / apagado de la presión de la presión de la presión de la presión de la presión de la presión de la presión de la presión de la presión de la parte de diferente con la parte superior del brazalete al 2. Boton de funcion<br>
3. Pantalla de visualización<br>
4. indicador LED<br>
5. Electrodo ECG<br>
6. Conector del cable de carga<br> **2. 1. Colocación del brazalete**<br>
2. **1. Colocación del brazalete**<br>
Quítese la ropa ajustada de la par encia de visualización<br>
4. indicador LED<br>
5. Electrodo ECG<br>
6. Conector del cable de carga<br> **2. 1. Colocación del brazalete**<br>
Quítese la ropa ajustada de la parte superior del mét<br>
brazo izquierdo. No coloque el brazalete

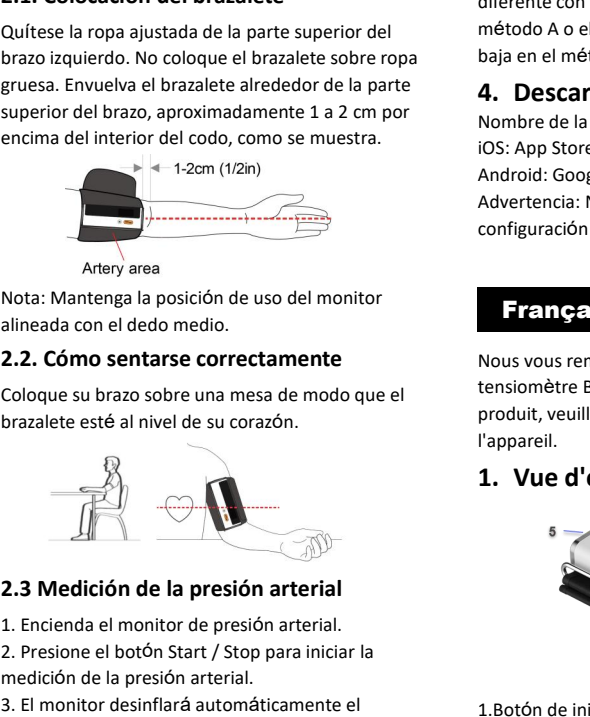

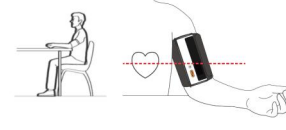

**2.2. Cómo sentarse correctamente<br>
Coloque su brazo sobre una mesa de modo que el<br>
brazalete esté al nivel de su corazón.<br>
1. Encienda el monitor de presión arterial.<br>
2. Presione el botón Start / Stop para iniciar la<br>
med** 2. Presione el botón Start / Stop para iniciar la medición de la presión arterial<br>
Botón de la presión arterial<br>
2. Presione el botón Start / Stop para iniciar la<br>
El monitor de la presión arterial<br>
2. Presione el botón St Coloque su brazo sobre una mesa de modo que<br>brazalete esté al nivel de su corazón.<br><br><br><br><br><br>**2.3 Medición de la presión arterial**<br><br>1. Encienda el monitor de presión arterial.<br><br>2. Presione el botón Start / Stop para iniciar la<br> brazalete esté al nivel de su corazón.<br>
l'apparei<br>
1. Vu<br>
l'apparei<br>
1. Vu<br>
2.3 Medición de la presión arterial<br>
1. Encienda el monitor de presión arterial.<br>
2. Presione el botón Start / Stop para iniciar la<br>
medición de l <sup>1</sup>appareil.<br>
1. Vue<br>
1. Vue<br>
5<br>
2.3 Medición de la presión arterial<br>
1. Encienda el monitor de presión arterial.<br>
2. Presione el botón Start / Stop para iniciar la<br>
medición de la presión arterial.<br>
3. El monitor desinfla **2.3 Medición de la presión arterial**<br>
1. Encienda el monitor de presión arterial.<br>
2. Presione el botón Start / Stop para iniciar la<br>
medición de la presión arterial.<br>
3. El monitor desinflará automáticamente el transalet **2.3 Medición de la presión arterial**<br>
1. Encienda el monitor de presión arterial.<br>
2. Presione el botón Start / Stop para iniciar la<br>
2. Presione el botón Start / Stop para iniciar la<br>
3. El monitor desinflará automática **3. Existing the Contract of Contract Contract Contract Contract Control of the ECG**<br> **3. El monitor desinflará automáticamente el brazalete lentamente durante la medición.**<br> **4.** Las lecturas se mostrarán cuando final

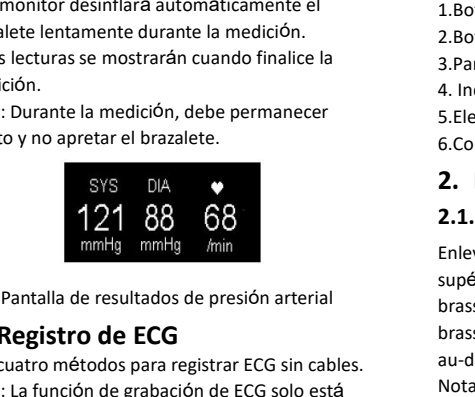

medición.<br>
Nota: Durante la medición, debe permanecer<br>
quieto y no apretar el brazalete.<br>
SYS DIA<br>
SYS DIA<br>
SYS DIA<br>
SYS DIA<br>
SYS DIA<br>
SYS DIA<br>
2. Me<br>
SELECTO 6.Conect<br>
SYS DIA<br>
2. ME<br>
2.1. Mi<br>
Enlevez l<br>
Pantalla de resul Nota: Durante la medición, debe permanecer<br>
quieto y no apretar el brazalete.<br>
SYS DIA<br>
SYS DIA<br>
SYS DIA<br>
SYS DIA<br>
SYS DIA<br>
SYS DIA<br>
SYS DIA<br>
2. Medici<br>
SCONCTO de ECG SOLO 2.1. Mise er<br>
Finlevez les vê<br>
supérieure gair<br>
b quieto y no apretar el brazalete.<br>
SYS DIA<br>
121 88 68<br>
mmHg mmHg mm<br>
Pantalla de resultados de presión arterial<br>
3. Registro de ECG<br>
Hay cuatro métodos para registrar ECG sin cables.<br>
Nota: La función de grabación de ECG s

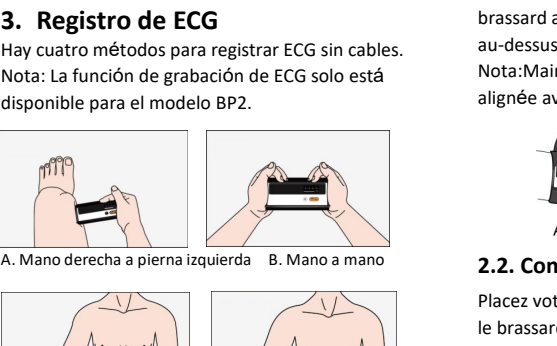

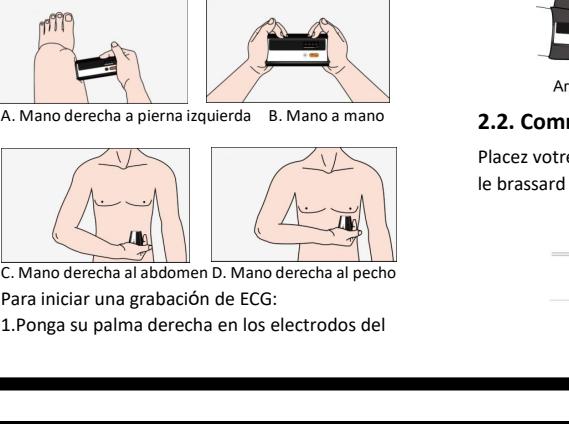

## Monitor.

lado derecho del<br>Monitor.<br>2. Coloque los electrodos del lado izqu<br>posición del cuerpo que desea medir. ado derecho del **2.3. Mesur<br>
2. Coloque los electrodos del lado izquierdo en la 1. Allumez<br>
2. Coloque los electrodos del lado izquierdo en la 1. Allumez<br>
posición del cuerpo que desea medir. 2. Appuyez<br>
3. Una vez que las** lado derecho del<br>Monitor.<br>2. Coloque los electrodos del lado izquierdo en la<br>posición del cuerpo que desea medir.<br>3. Una vez que las partes del cuerpo estén<br>colocadas sobre los electrodos, presione el botón<br>Función para in 2. **3. M**<br>
Monitor.<br>
2. Coloque los electrodos del lado izquierdo en la<br>
1. Allu<br>
posición del cuerpo que desea medir.<br>
3. Una vez que las partes del cuerpo estén<br>
colocadas sobre los electrodos, presione el botón<br>
8. Le m **Example 19 and Solution School Colocadas sobre los electrodos del lado izquierdo en la diferención del cuerpo que desea medir.**<br>
2. Coloque los electrodos del lado izquierdo en la diference la moniteura diference da difer ado derecho del anticiar de la grabación de la grabación del cuerpo que desea medir.<br>
2. Coloque los electrodos del lado izquierdo en la anticiar de Euerpo que desea medir.<br>
3. Una vez que las partes del cuerpo estén de EK 2. 3.<br>
Monitor.<br>
2. Coloque los electrodos del lado izquierdo en la<br>
posición del cuerpo que desea medir.<br>
3. Una vez que las partes del cuerpo estén<br>
colocadas sobre los electrodos, presione el botón<br>
4. Les lecturas vend los electrodos del lado izquierdo en la<br>
l cuerpo que desea medir.<br>
1 cuerpo que desea medir.<br>
2. Appuy<br>
démarrer la<br>
obre los electrodos, presione el botón<br>
3. Le monit<br>
lentement<br>
ara iniciar la grabación de EKG.<br>
4. Les posicion del cuerpo que desea medir.<br>
3. Una vez que las partes del cuerpo estén<br>
colocadas sobre los electrodos, presione el botón<br>
4. Las lecturas vendrán después de 30 segundos.<br>
4. Las lecturas vendrán después de 30 se

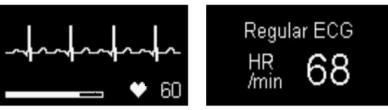

# 3. Una vez que las partes del cuerpo esten<br>
colocadas sobre los electrodos, presione el botón<br>
Función para iniciar la grabación de EKG.<br>
4. Les lectures<br>
sera terminée.<br> **A A Les lectures**<br> **A A Les lectures**<br> **A A Les le** Función para iniciar la grabación de EKG.<br>
4. Las lecturas vendrán después de 30 segu<br>
1. Regular ECO Rota: Puede obtener una amplitud de seña<br>
diferente con los diferentes métodos. Utilic<br>
método A o el método C si la señ **4.** Description of the term of the control of the control of the control of the applicación control of the control of the control of the control of the control of the control of the control of the control of the control o Regular ECG<br>
MR 68<br>
Minn 68<br>
Pantalla de grabación de ECG<br>
Nota: Puede obtener una amplitud de señal<br>
diferente con los diferentes métodos. Utilice el<br>
método A o el método C si la señal es demasiado<br>
baja en el método B.<br> manuel and the disposition of the disposition of the disposition of the disposition of the disposition of the disposition of the disposition of the disposition of the disposition of the disposition of the disposition of th **Andre Control Control Control Control Control Control Control Control Control Control Control Control Control Control Control Control Control Control Control Control Control Control Control Control Control Control Control** Pantalla de grabación de ECG<br>
Nota: Puede obtener una amplitud de señal<br>
diferente con los diferentes métodos. Utilice el<br>
método A o el método C si la señal es demasiado<br>
baja en el método B.<br> **4. Descarga la aplicación**<br> Pantalla de grabación de ECG<br>
Nota: Puede obtener una amplitud de señal<br>
diferente con los diferentes métodos. Utilice el<br>
método A o el método C si la señal es demasiado<br>
baja en el método B.<br> **4. Descarga la aplicación:**

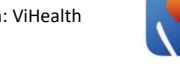

### Français

**4. Descarga la aplicación**<br>
Nombre de la aplicación: ViHealth<br>
iOS: App Store<br>
Android: Google Play<br>
Advertencia: NO empareje el dispositivo en la<br>
configuración del dispositivo inteligente.<br> **Français**<br>
Nous vous remerci 4. Descarga la aplicación: ViHealth<br>
iOS: App Store<br>
Android: Google Play<br>
Advertencia: NO empareje el dispositivo en la<br>
configuración del dispositivo inteligente.<br> **Français**<br>
Nous vous remercions d'avoir acheté le<br>
tens Nombre de la aplicación: ViHealth<br>
iOS: App Store<br>
Android: Google Play<br>
Advertencia: NO empareje el dispositivo en la<br>
configuración del dispositivo inteligente.<br>
Français<br>
Nous vous remercions d'avoir acheté le<br>
tensiomè l'appareil. **4. Descarga la aplicación**<br>
Nombre de la aplicación: ViHealth<br>
iOS: App Store<br>
Android: Google Play<br>
Advertencia: NO empareje el dispositivo en la<br>
configuración del dispositivo inteligente.<br> **1. Transpareil.**<br> **1. Vue d'** 

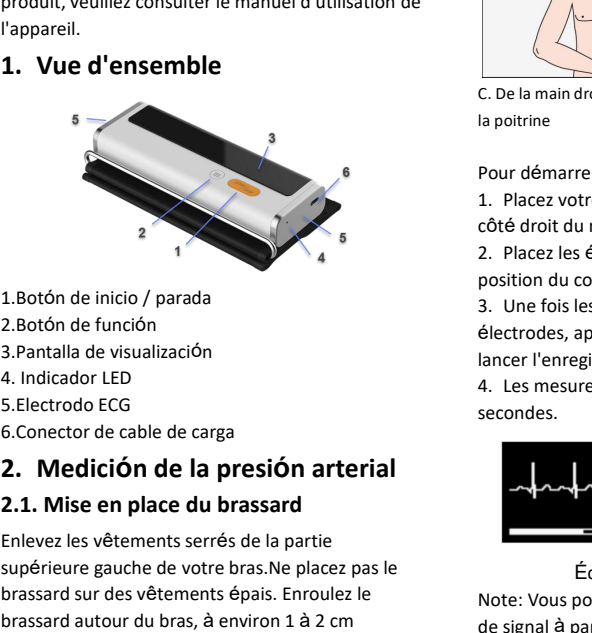

1. Botón de inicio / parada<br>
2. Botón de función<br>
3. Pantalla de visualización<br>
4. Indicador LED<br>
5. Electrodo ECG<br>
6. Conector de cable de carga<br> **2. 1. Mise en place du brassard<br>
Enlevez les vêtements serrés de la partie** 1.Botón de inicio / parada position du c<br>
2.Botón de función<br>
3. Pantalla de visualización<br>
4. Indicador LED<br>
5.Electrodo ECG<br>
6.Conector de cable de carga<br> **2. Medición de la presión arterial<br>
2.1. Mise en place du brassa** 1. Boton de Inicio / parada<br>
2. Botón de función<br>
3. Pantalla de visualización<br>
4. Indicador LED<br>
4. Les messures Electrodo ECG<br>
6. Conector de cable de carga<br> **2. Medición de la presión arterial<br>
2.1. Mise en place du bra** 2. Boton de funcion<br>
3. Pantalla de visualización<br>
4. Indicador LED<br>
5. Electrodo ECG<br>
6. Conector de cable de carga<br> **2. 1. Mise en place du brassard<br>
2.1. Mise en place du brassard<br>
Enlevez les vêtements serrés de la par** au-dessus de l'intérieur du coude, comme indiqué.<br> **au-dessus de la presión arterial**<br> **2.1. Mise en place du brassard<br>
Enlevez les vêtements serrés de la partie<br>
seconde<br>
Enlevez les vêtements serrés de la partie<br>
sepéri** S. Electrodo ECG<br>
6. Conector de cable de carga<br> **2. 1. Mise en place du brassard**<br>
Enlevez les vêtements serrés de la partitiva<br>
Enlevez les vêtements serrés de la partitiva<br>
périeure gauche de votre bras. Ne plate<br>
brass Enlevez les vêtements serrés de la partie<br>
supérieure gauche de votre bras.Ne placez pas le<br>
brassard sur des vêtements épais. Enroulez le<br>
brassard autour du bras, à environ 1 à 2 cm<br>
au-dessus de l'intérieur du coude, co Placez votre bras sur une table de mani<sup>è</sup>re <sup>à</sup> ce que

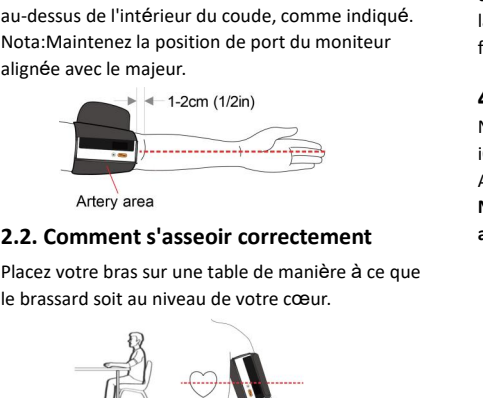

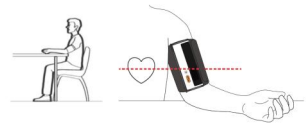

**2.3. Mesure de la pression artérielle<br>1. Allumez le tensiomètre.<br>2. Appuyez sur le bouton Start/Stop pour<br>démarrer la mesure de la pression artérielle.<br>3. Le moniteur dégonfle automatiquement et 2.3. Mesure de la pression artérielle**<br>1. Allumez le tensiomètre.<br>2. Appuyez sur le bouton Start/Stop pour<br>démarrer la mesure de la pression artérielle.<br>3. Le moniteur dégonfle automatiquement et<br>lentement le brassard pen **2.3. Mesure de la pression artérielle**<br>1. Allumez le tensiomètre.<br>2. Appuyez sur le bouton Start/Stop pour<br>démarrer la mesure de la pression artérielle.<br>3. Le moniteur dégonfle automatiquement et<br>lentement le brassard pen **2.3. Mesure de la pression artérielle**<br>1. Allumez le tensiomètre.<br>2. Appuyez sur le bouton Start/Stop pour<br>démarrer la mesure de la pression artérielle.<br>3. Le moniteur dégonfle automatiquement et<br>lentement le brassard pen **2.3. Mesure de la pression artérielle**<br>1. Allumez le tensiomètre.<br>2. Appuyez sur le bouton Start/Stop pour<br>démarrer la mesure de la pression artérielle.<br>3. Le moniteur dégonfle automatiquement et<br>lentement le brassard pen **2.3. Mesure de la pression artérielle**<br>
1. Allumez le tensiomètre.<br>
2. Appuyez sur le bouton Start/Stop pour<br>
démarrer la mesure de la pression artérielle.<br>
3. Le moniteur dégonfle automatiquement et<br>
lentement le brassar **2.3. Mesure de la pression artérielle**<br>
1. Allumez le tensiomètre.<br>
2. Appuyez sur le bouton Start/Stop pour<br>
démarrer la mesure de la pression artérielle.<br>
3. Le moniteur dégonfle automatiquement et<br>
lentement le brassar **2.3. Mesure de la pression artérielle**<br>
1. Allumez le tensiomètre.<br>
2. Appuyez sur le bouton Start/Stop pour<br>
démarrer la mesure de la pression artérielle.<br>
3. Le moniteur dégonfle automatiquement et<br>
lentement le brassa moniteur degonfie automatiquement et<br>
ment le brassard pendant la mesure.<br>
lectures seront affichées lorsque la mesure<br>
erminée.<br>
Pendant la mesure, vous devez rester<br>
bile et ne pas serrer le brassard.<br>
SYS DIA<br>
121 88 68 **2.** Appropriate to boother and a pressing the démarrer la mesure de la pressinatiquement et<br>
démarrer la mesure de la pressinatiquement et<br>
lentement le brassard pendant la mesure.<br>
4. Les lectures seront affichées lorsqu

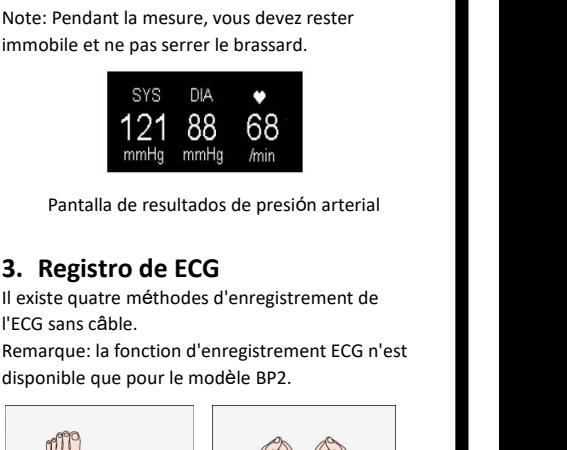

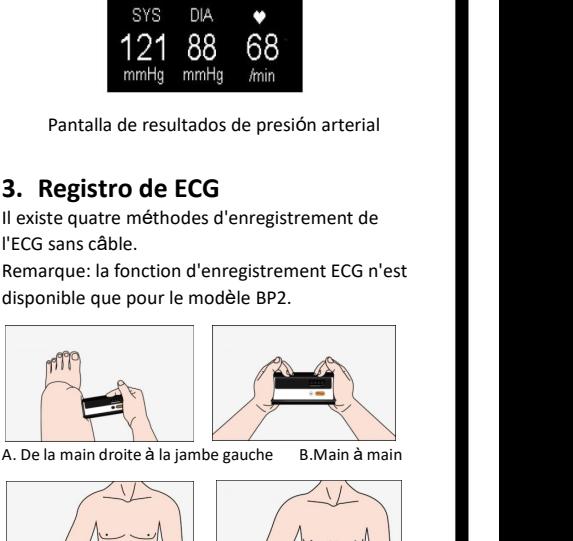

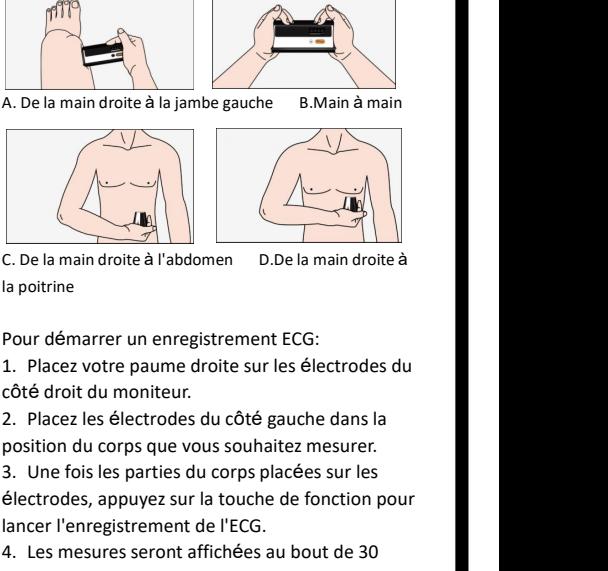

- 
- 
- 

Electrodes, appuyez sur la touche de 1920<br>
Se la main droite à l'abdomen D.De la main droite à<br>
Pour démarrer un enregistrement ECG:<br>
1. Placez votre paume droite sur les électrodes du<br>
côté droit du moniteur.<br>
2. Placez l Lance and the detection of the anti-<br>
C. De la main droite à l'abdomen<br>
D. De la main droite à<br>
la poitrine<br>
Pour démarrer un enregistrement ECG:<br>
1. Placez votre paume droite sur les électrodes du<br>
côté droit du moniteur. C. De la main droite à l'abdomen D.De la main droite à<br>
la poitrine<br>
Pour démarrer un enregistrement ECG:<br>
1. Placez votre paume droite sur les électrodes du<br>
côté droit du moniteur.<br>
2. Placez les électrodes du côté gauch

secondes.

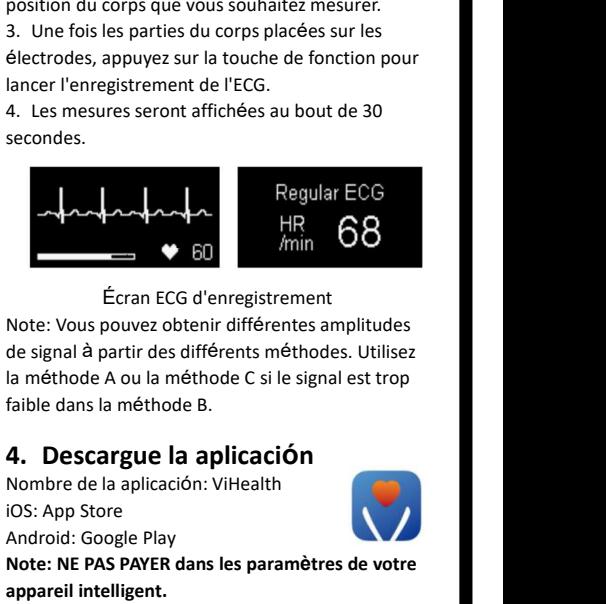

Regular ECG<br>
MR 68<br>
Ecran ECG d'enregistrement<br>
Note: Vous pouvez obtenir différentes amplitudes<br>
de signal à partir des différents méthodes. Utilisez<br>
la méthode A ou la méthode C si le signal est trop<br>
faible dans la mét

Final Complete Complete Complete Complete Complete Control of the Store Control of the State Control of the State Control of the State Control of Nombre de la aplicación: ViHealth in State Control of Nombre de la aplicació Ecran ECG d'enregistrement<br>
Note: Vous pouvez obtenir différentes am<br>
de signal à partir des différents méthodes<br>
la méthode A ou la méthode C si le signal<br>
faible dans la méthode B.<br> **4. Descargue la aplicación**<br>
Nombre d Ecran ECG d'enregistrement<br>
Note: Vous pouvez obtenir différentes amplitudes<br>
de signal à partir des différents méthodes. Utilisez<br>
la méthode A ou la méthode C si le signal est trop<br>
faible dans la méthode B.<br> **4. Descarg** Letan Leo a emegsade and the set of the signal a partir des différents m<br>la méthode A ou la méthode C si<br>faible dans la méthode B.<br>**4. Descargue la aplicación:** Vilhealth<br>Nombre de la aplicación: Vilhealth<br>10S: App Store<br>A **Example 12 aplicación:** ViHealth<br>
p Store<br>
d: Google Play<br>
NE PAS PAYER dans les paramètres de votre<br>
il intelligent.<br>
Version: A Date: Jan .2021